# Instrukce pro připojení na online burzu – Google Meet

### **Co potřebujete před tím než začnete?**

Před tím, než se připojíte, zkontrolujte si, zda máte stabilní připojení na internet. Pokud je to možné, připojte svůj počítač k internetu síťovým kabelem.

Na online burzu se můžete přihlásit jak ze svého počítače či telefonu. Pokud zvolíte telefon, doporučujeme použít sluchátka pro čistý zvuk bez ozvěny.

**Nepotřebujete nic instalovat,** stačí si vybrat termín a čas uvedený na profilu školy, kterou jste si zvolili a "připojit se". V tu chvíli budete přesměrování do Google Meet, kde postupujte dle níže uvedeného návodu.

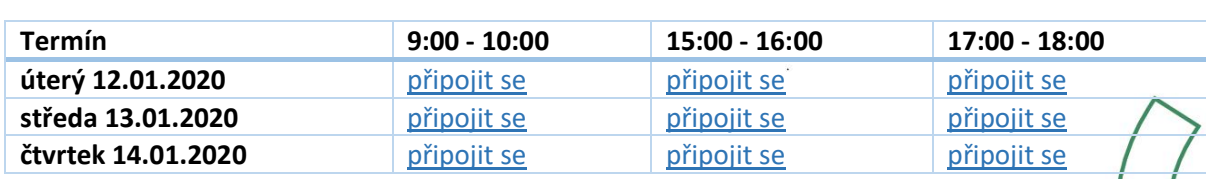

#### **Doporučujeme:**

- Připojit se tak cca. 10 minut před začátkem akce klikněte na odkaz "připojit se" u vybraného termínu a času na profilu školy.
- Připravte si dopředu dotazy, které vás zajímají.

1 Využijte některý z 9 termínů, který škola nabízí

### 2 Připojení na online burzu

Po připojení ke schůzce se Vám zobrazí níže uvedená webová stránka, která slouží pro nastavení funkcí videohovoru před zahájením schůzky. Na této obrazovce si můžete **nastavit kameru, mikrofon a pozadí obrazovky.**

Primárně je kamera i mikrofon zapnutý. Doporučujeme kameru vždy nechat zapnutou, mikrofon si naopak vypněte, příp. si mikrofon vypněte po zahájení schůzky, aby nedocházelo k ruchům při online vysílání a zachovala se kvalita hovoru.

(о

Hovor zahájíte stisknutím tlačítka "Připojit se".

Mikrofon

## #jihoceskepodnikani

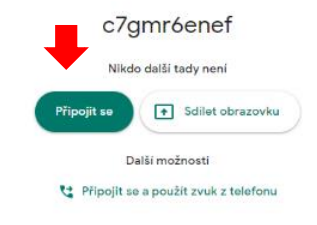

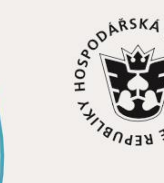

JIHOČESKÁ HOSPODÁŘSKÁ KOMORA

 $\mathbf{h}$ k.cz

3 Zodpovídání dotazů

Na začátku by Vás měli organizátoři schůzky informovat o způsobu komunikace, pokládání dotazů a organizačních záležitostech.

Pokládat dotazy je možné v této aplikaci dvěma způsoby:

### **a. Pokládání dotazů přes chat aplikace**

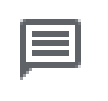

V průběhu jednání je vhodné pokládat dotazy přes **chat.** Pro možnost položit konkrétní dotaz přes chat je potřeba prokliknout na hlavní obrazovce (ve většině případů v pravém horním rohu) ikonu bublinky s čárkami (viz obrázek vlevo) a po pravé straně obrazovky se Vám objeví

**chatovací pole.** Váš dotaz vepište na spodní linku místo návodného textu *"Pošlete zprávu všem"* a odešlete přes šipku.

V tomto chatovacím okně uvidíte dotazy od všech účastníků, organizátorů vč. jejich případné reakce, pokud dotaz nezodpoví online.

### **b. Pokládání dotazů přímo v online vysílání**

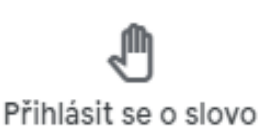

V případě, že budete mít dotaz v průběhu schůzky, příp. v diskusi, je vhodné se přihlásit o slovo kliknutím na ikonu ručičky "Přihlásit se o slovo" ve spodní části obrazovky (viz obrázek vlevo). Tento způsob je velice elegantní pro hladký průběh hovoru, aby nedocházelo k nechtěnému "překřikování".

Organizátor uvidí, že se hlásíte o slovo a vyzve Vás k položení dotazu.

Po vyzvání si zapněte mikrofon ve spodní části obrazovky (obrázek mikrofonu se zbarví do šedivé barvy a již **nebude** přeškrtnutý) a můžete začít pokládat dotazy a hovořit. Všichni přítomní Vás uslyší.

Po zodpovězení všech Vašich dotazů zrušte opětovným kliknutím na ručičku "Zrušit přihlášení o **slovo"** a opět si **vypněte mikrofon**.

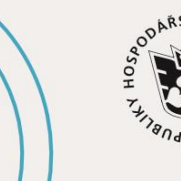

JIHOČESKÁ HOSPODÁŘSKÁ KOMORA

 $\mathbf{h}$ k.cz

#jihoceskepodnikani